# WEB AMPA IKASBIDE

Guía de Navegación

NOTA: SE RECOMIENDA USAR GOOGLE CHROME.

#### Acceso a la web

▶ URL: [https://ampaikasbide.ampasoft.net/login\\_ampasoft](https://ampaikasbide.ampasoft.net/login_ampasoft)

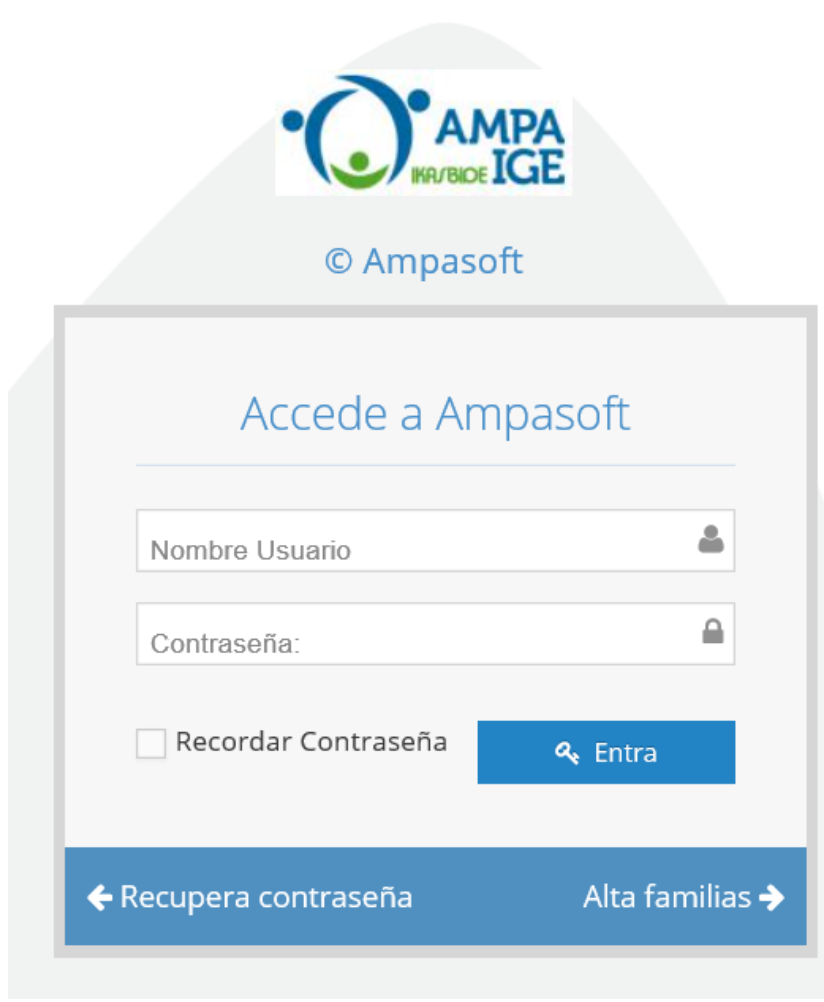

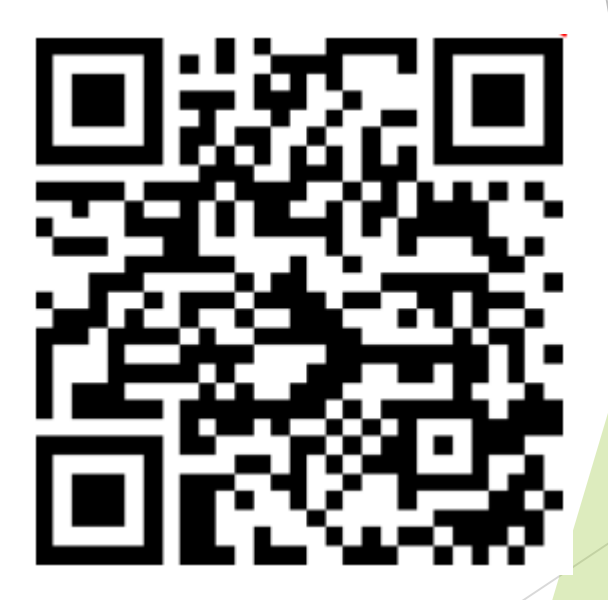

## (SÓLO PARA NUEVAS FAMILIAS)

- ▶ Para completar la inscripción en la AMPA de una nueva familia (¡bienvenidos!), se selecciona el botón Alta Familias de la pantalla anterior
- Lleva a un formulario donde se tienen que introducir los datos de al menos un tutor/a, y los datos de cada alumno o alumna, y al final, botón de Guardar Formulario

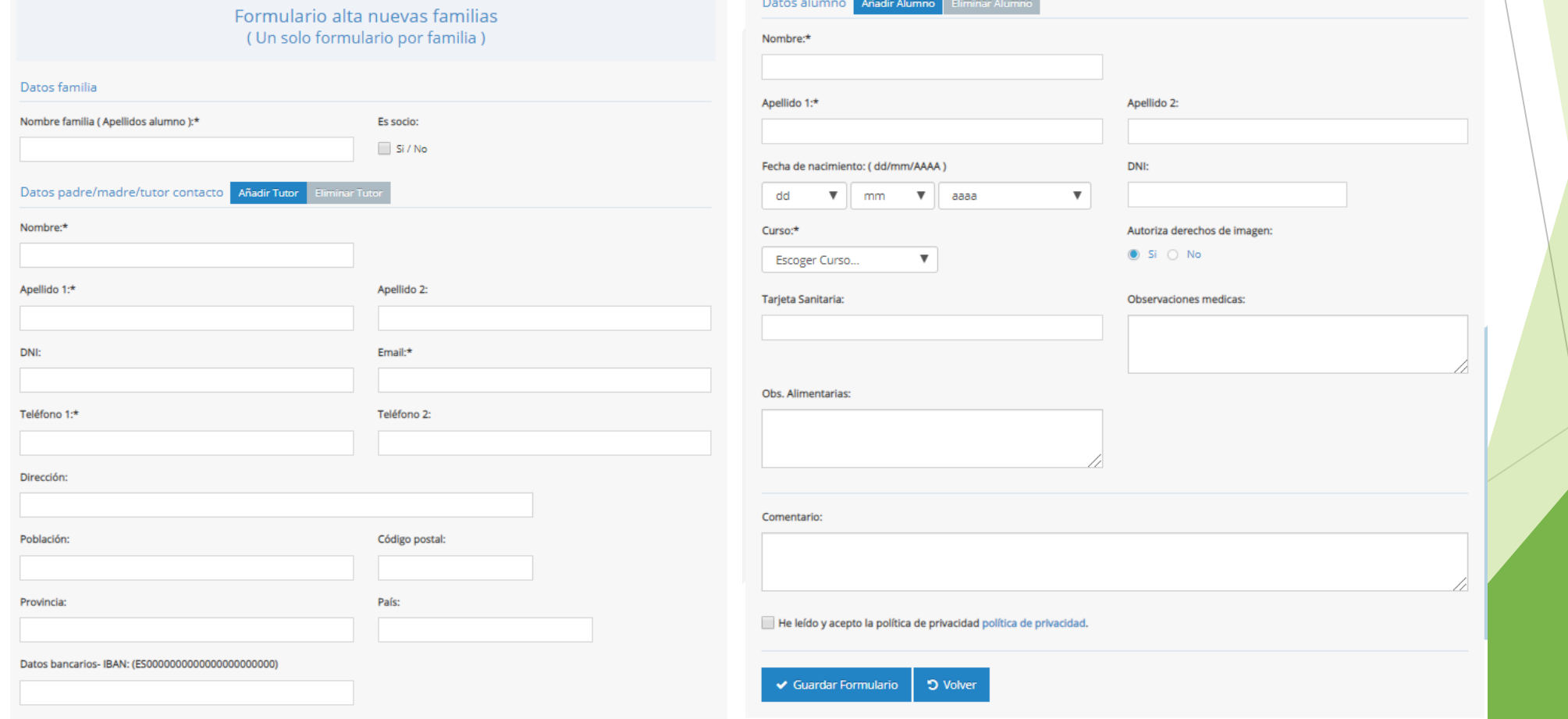

#### Usuario y contraseña

- Usuario: correo electrónico proporcionado al AMPA (dirección completa)
- Contraseña: se autogenera por el usuario la primera vez (y cuantas veces se quiera)
	- ▶ Opción 1: En las 24 horas siguientes a recibir el correo (SÓLO NUEVAS FAMILIAS)
	- Opción 2: Directamente en el link en la opción 'Recuperar Contraseña'

### Usuario y contraseña – Opción 1

 Recibiréis un correo de [noreplayampaikasbide@ampasoft.net](mailto:noreplayampaikasbide@ampasoft.net) con las instrucciones.

Usuario AMPASOFT. Acceso a tu información del AMPA

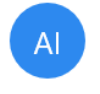

AMPA Ikasbide<noreplayampaikasbide@ampasoft.net> vie 21/04, 15:50 Usted &

∨ Responder I

Reenviaste este mensaje el 21/04/2017 16:03

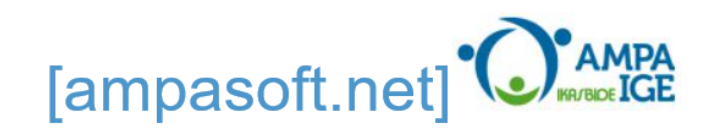

#### Hola

A partir de ahora, "jgarzonmu@hotmail.com" es tu usuario de consulta para acceder a la aplicación de gestión de tu AMPA y así poder consultar tu información: datos personales facilitados al AMPA, actividades inscritas, seguimiento de los recibos, etc.

Por favor, sigue el enlace que hay a continuación para obtener una nueva contraseña:

http://ampaikasbide.ampasoft.net/templates/regenerar\_pwd.php?action=0&tk=84b5655345b564a83592ea79e15aa05b&125=6

Este enlace es válido durante 24 horas. Si caduca, debes solicitar otra vez una nueva contraseña desde ampaikasbide.ampasoft.net/

Gracias por tu confianza y esperamos que os sea de utilidad,

Equipo AMPA IKASBIDE;

En el link podéis introducir la contraseña que deseéis que quedará grabada en el sistema

## Usuario y contraseña – Opción 2

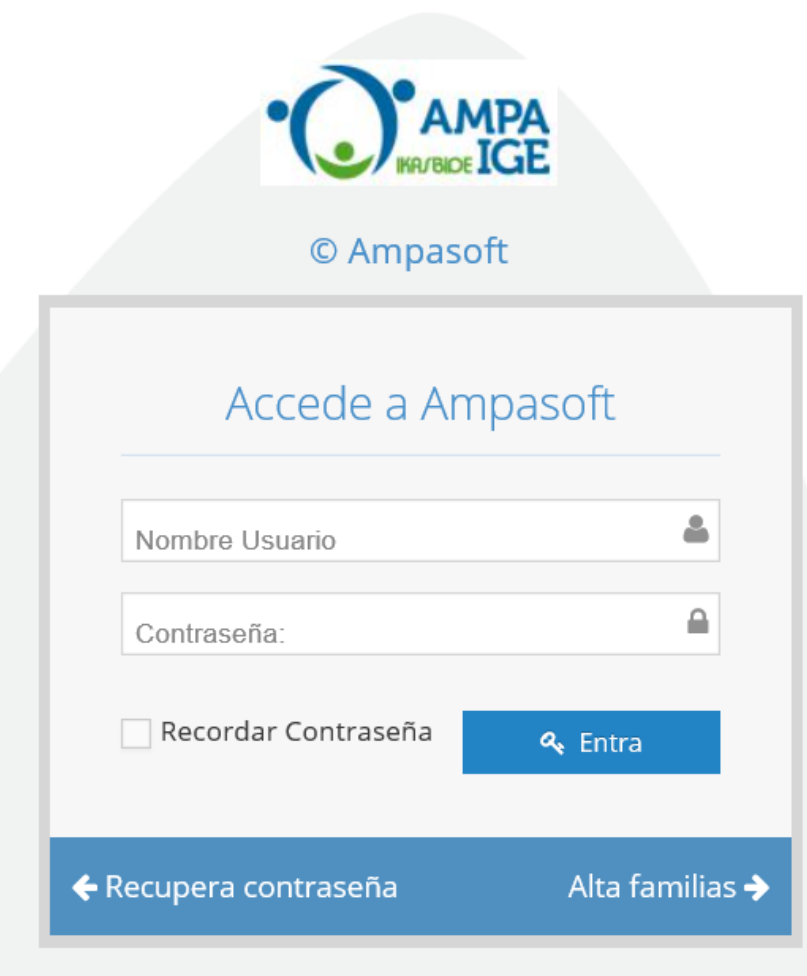

Opción 'Recuperar contraseña' Introducir correo electrónico:

#### Recupera tu contraseña

Si ha olvidado su contraseña, escriba su usuario y le enviaremos las instrucciones para restablecerla.

#### Usuario:

Usuario

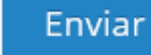

Llegará un correo con las instrucciones, similares a la opción 1

## Familias ya inscritas - En la web

Pantalla de entrada

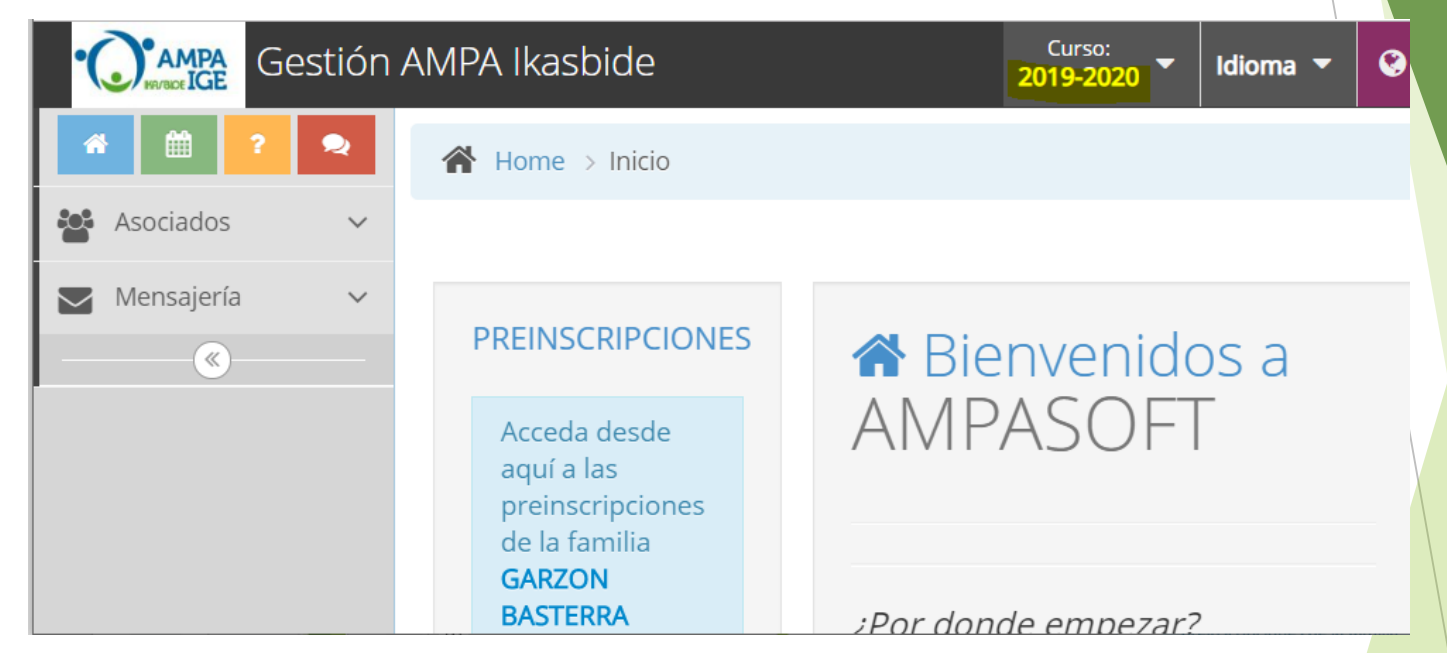

- IMPORTANTE: Seleccionar curso 2019-2020 para poder acceder a los datos maestros y presinscripciones (por defecto es el curso actual)
- Opción Asociados
	- $\triangleright$  Ver y modificar datos personales
- Cuadro Preinscripciones
	- Apuntar a l@s hij@s a extraescolares y/o deporte

## En la web: Datos maestros

#### Asociados  $\rightarrow$  Familia

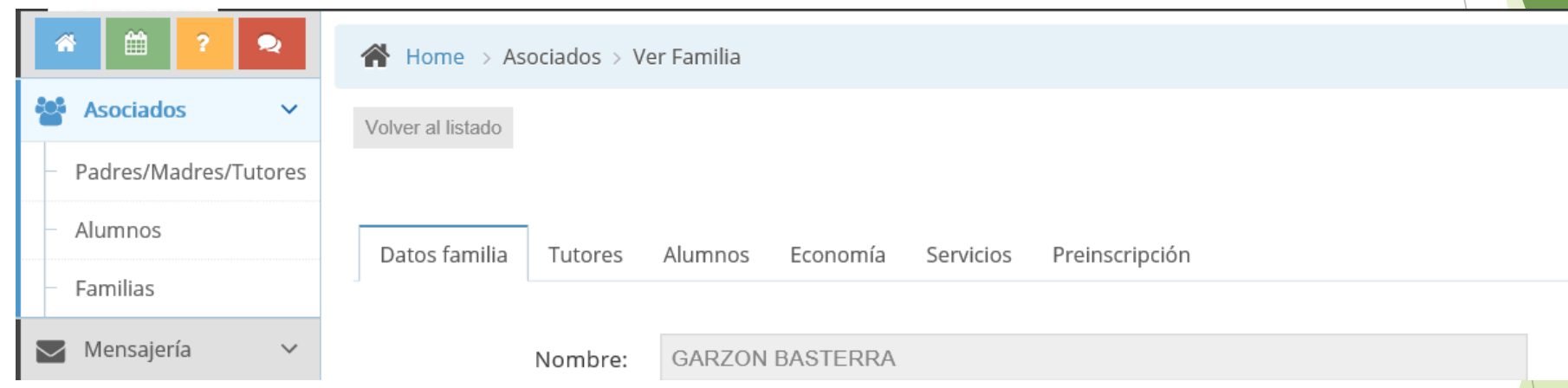

- **Datos Familia: datos generales**
- Tutores: datos de los tutores dados de alta
- Alumnos: información de los alumnos (NOTA: TIENEN PUESTO EL CURSO SIGUIENTE, DE CARA A PRESENTAR LAS ACTIVIDADES EXTRAESCOLARES ADECUADAS)
- ▶ Economía: Estado de pagos/recibos,...
- Servicios: Listado de actividades contratadas
- **Preinscripción: Lugar para inscribirse en las actividades extraescolares**

#### En la web: Autorizar derechos de imagen

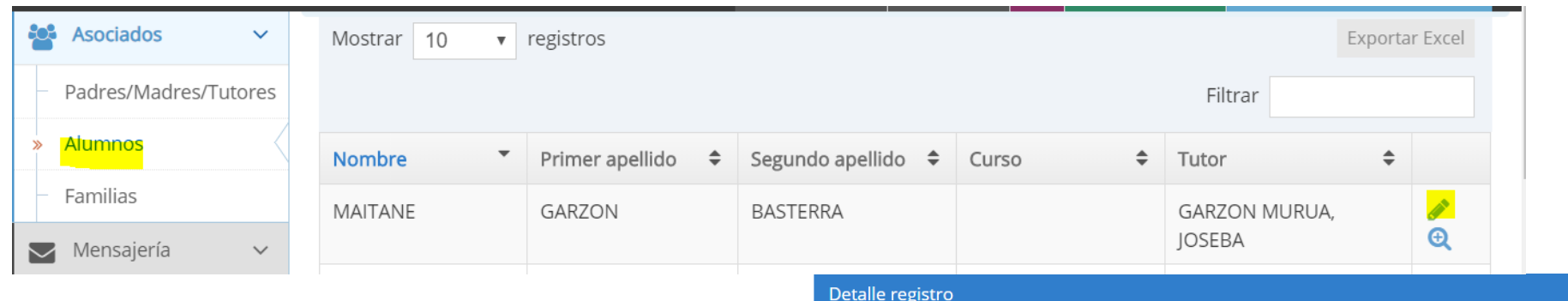

**Para cumplir con la LOPD,** necesitamos, si deseáis recibir fotos/vídeos de las actividades, que entréis en la ficha de cada alumno/a, y dando al botón de modificar, en los campos siguientes actualicéis la opción Autoriza derechos de imagen a Si, y después el botón de Validar

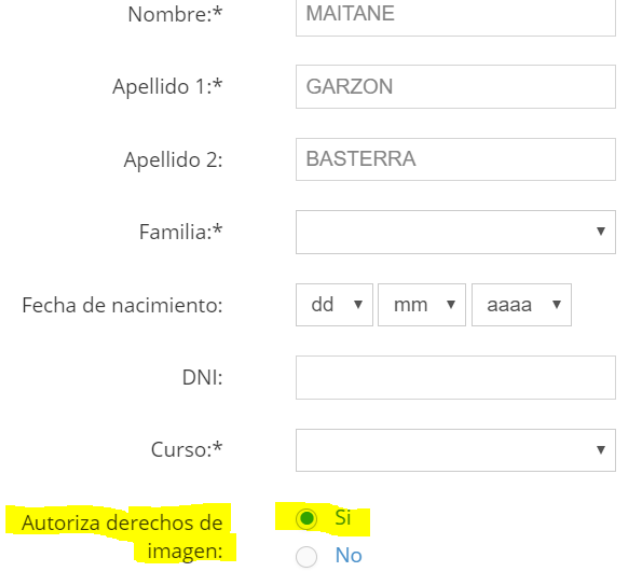

### En la web: Cuadro Preinscripciones

#### **Cuadro Preinscripciones**

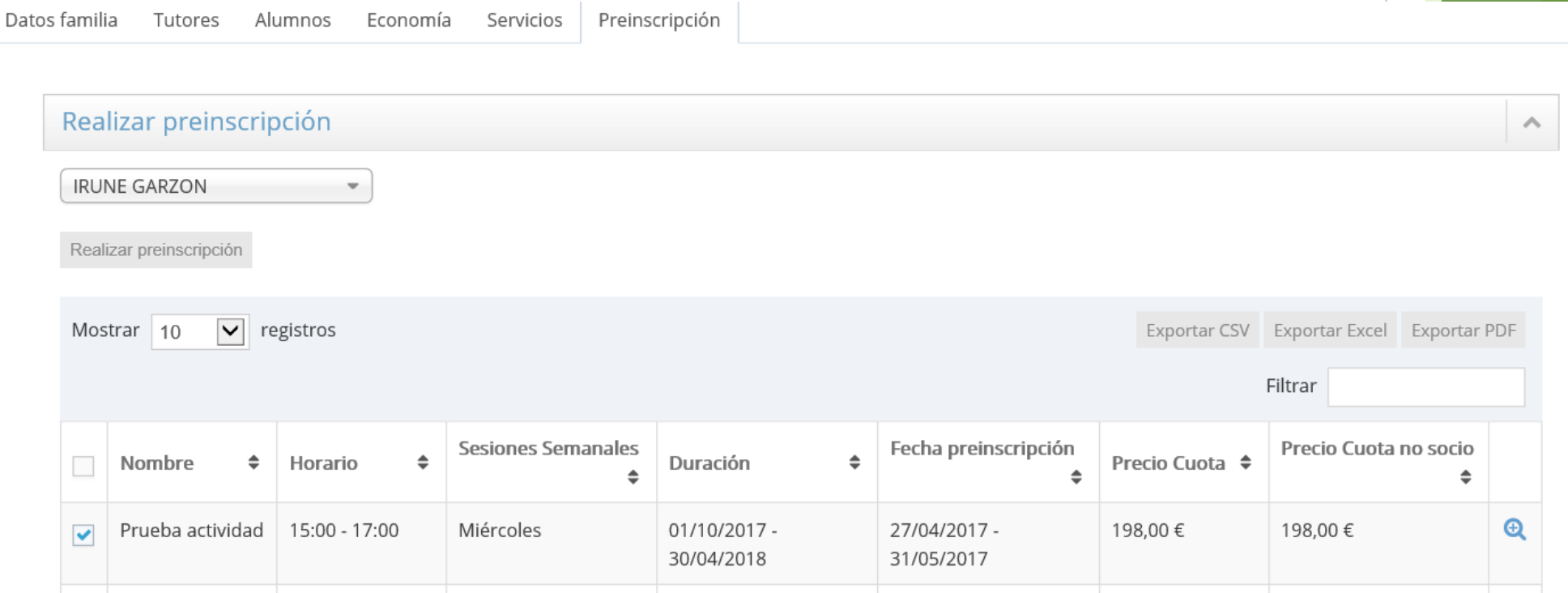

- ▶ Seleccionar alumno (deberán aparecer l@s hij@s)
- Seleccionar la actividad deseada (en este caso Prueba actividad)
- **Pulsar botón de Realizar inscripción, y Aceptar en la siguiente pantalla**

## En la web: Cuadro Preinscripciones

#### Cuadro Preinscripciones

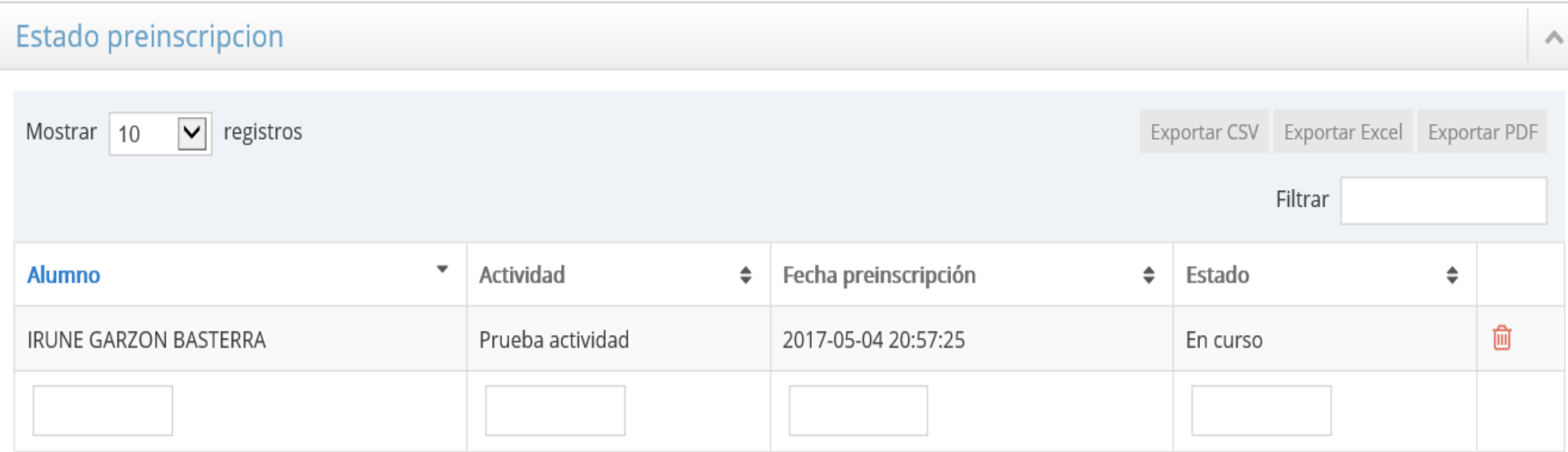

- Aparecen las preinscripciones pendientes (estado En Curso)
- Seleccionar la actividad deseada (en este caso Prueba actividad)
- **Pulsar botón de Realizar inscripción, y Aceptar en la siguiente pantalla**